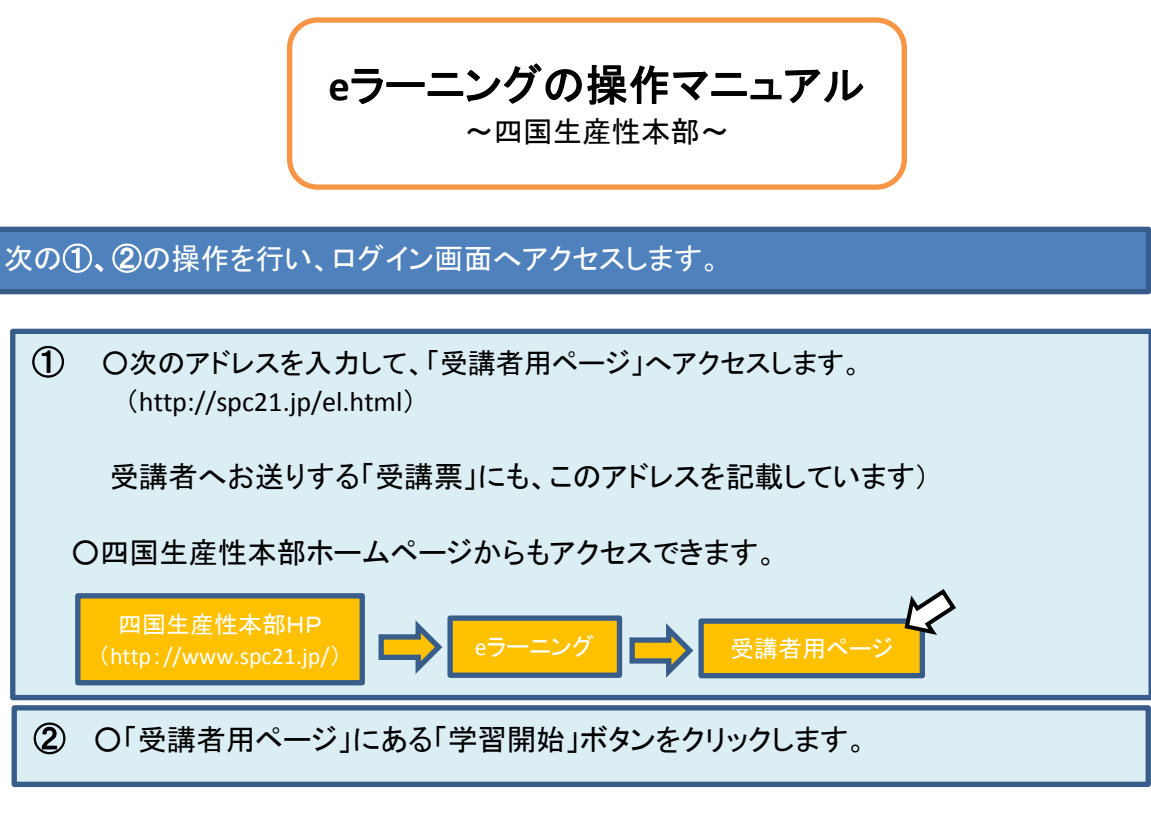

HOME > eラーニング受講者用

eラーニング (eラーニングは、当本部会員様限定のサービスです) oラーニング学習開始 すでにお申し込みいただいている方は、下のボタンをクリックして学習を開始してください。

ログイン画面が表示されたら、受講票などで、あらかじめご連絡する「ユーザ名」と 「パスワード」を入力し、「START」ボタンをクリックます。

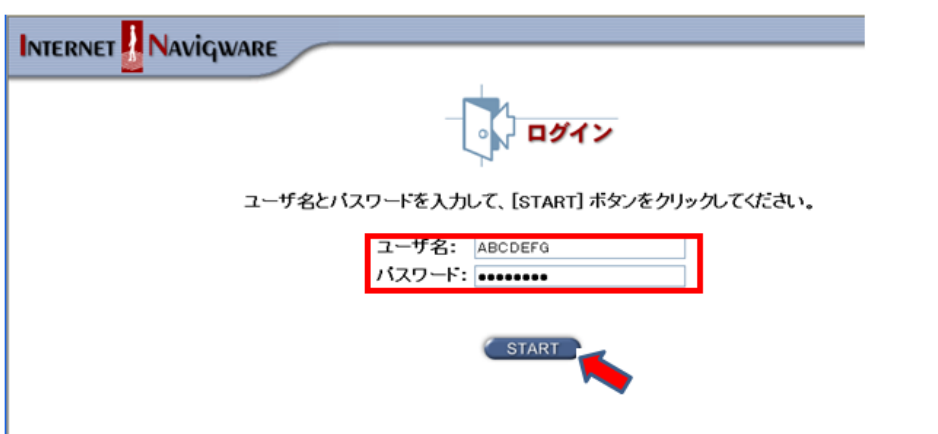

# [ご注意]

セキュリティ等の設定によっては、下の「セキュリティの警告」画面が何 度か表示されます。この場合は、「OK」をクリックして下さい。

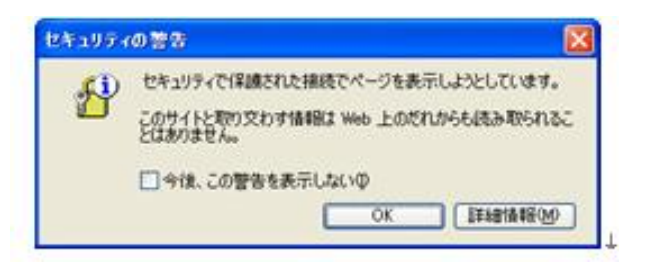

## 学習する教材名が「講座」欄に表示されます。 「教材名」(下の画面では「職場のセクハラ対策<リニューアル版>」)をクリックします。

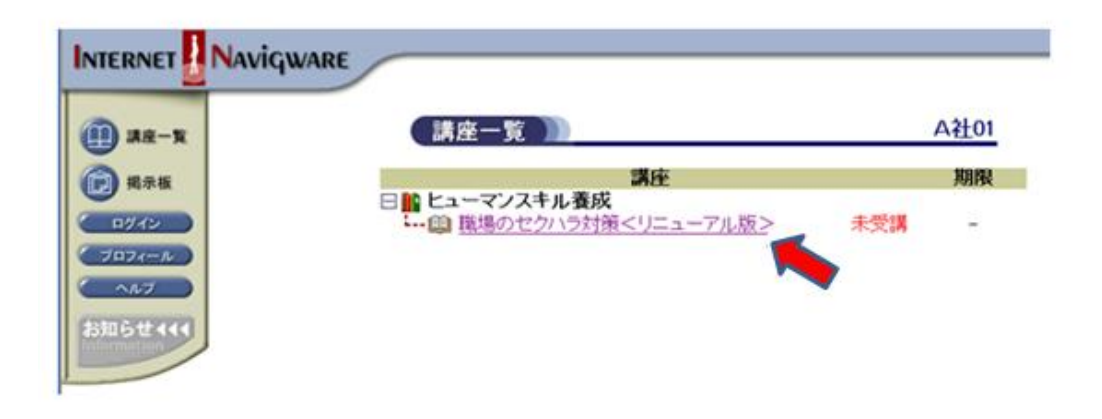

#### 下のような画面が表示されますので、「学習」ボタンをクリックします

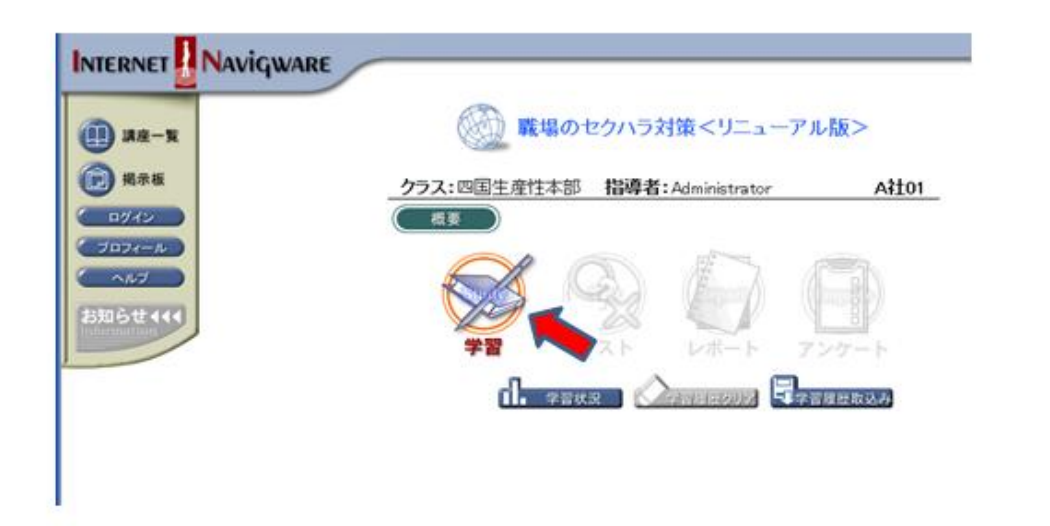

目次が表示されますので、学習する項目をクリックします。2度目以降の学習の場 合、目次は表示されず、前回の終了個所へジャンプすることがあります。 最初は、上から順番に学習し、全体の学習が終わった後、再学習したい項目を学 習することをお薦めします。

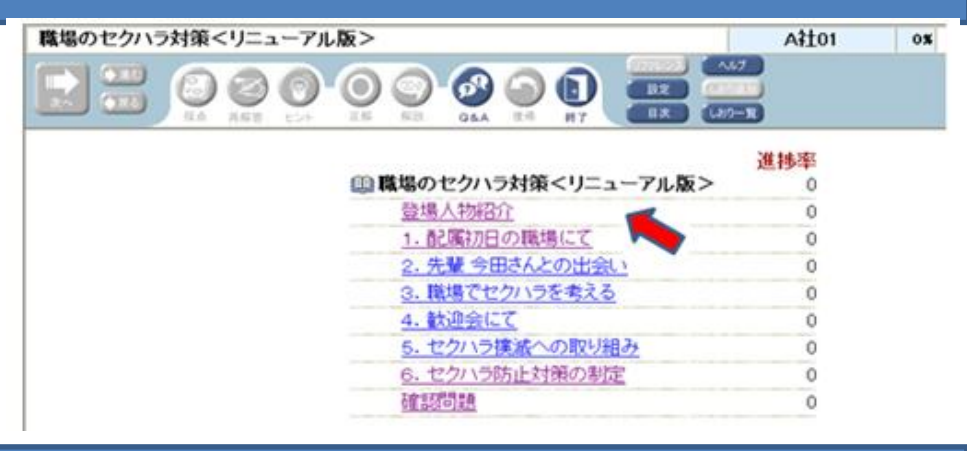

## 動画や音声の教材が展開されます。 画面の中に「"次へ"ボタンで進んで下さい」という意味の文字が出たら、左上の「次 へ」ボタンを押して下さい(①)。また、教材によっては、次の画面へ進むため、右下 の「NEXT」ボタンを押していただく場合もあります(②)。

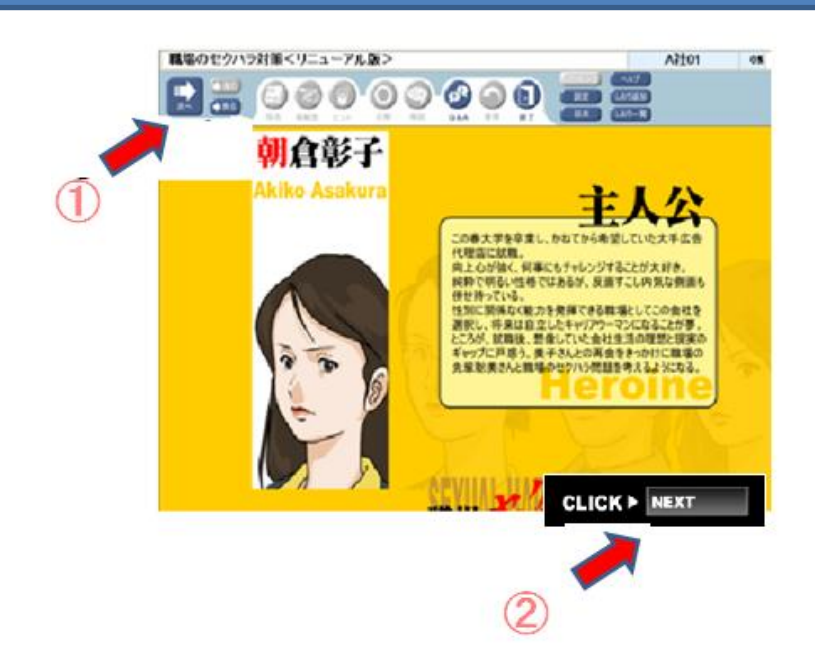

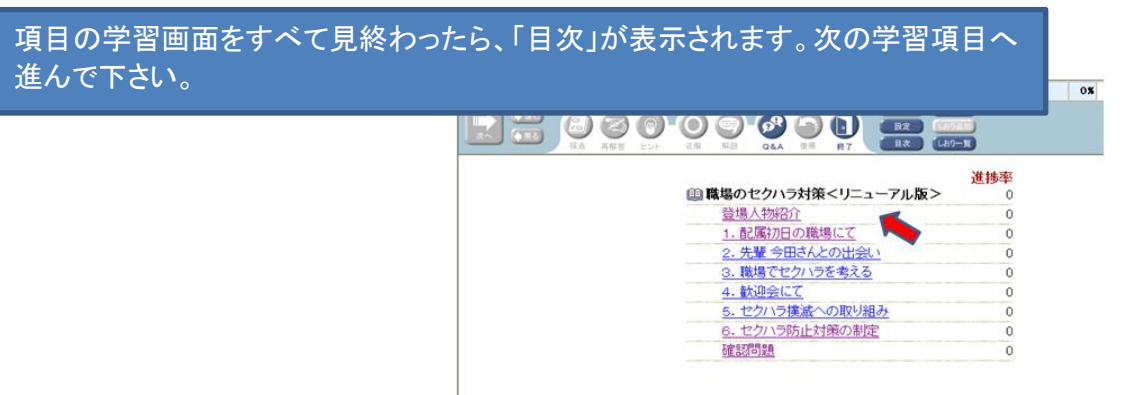

学習を中断または終了したい場合、「終了」ボタンをクリックした後、「webブラウザ の終了ボタン」をクリックして下さい。

再度、学習する場合は、ログインからやり直して下さい。

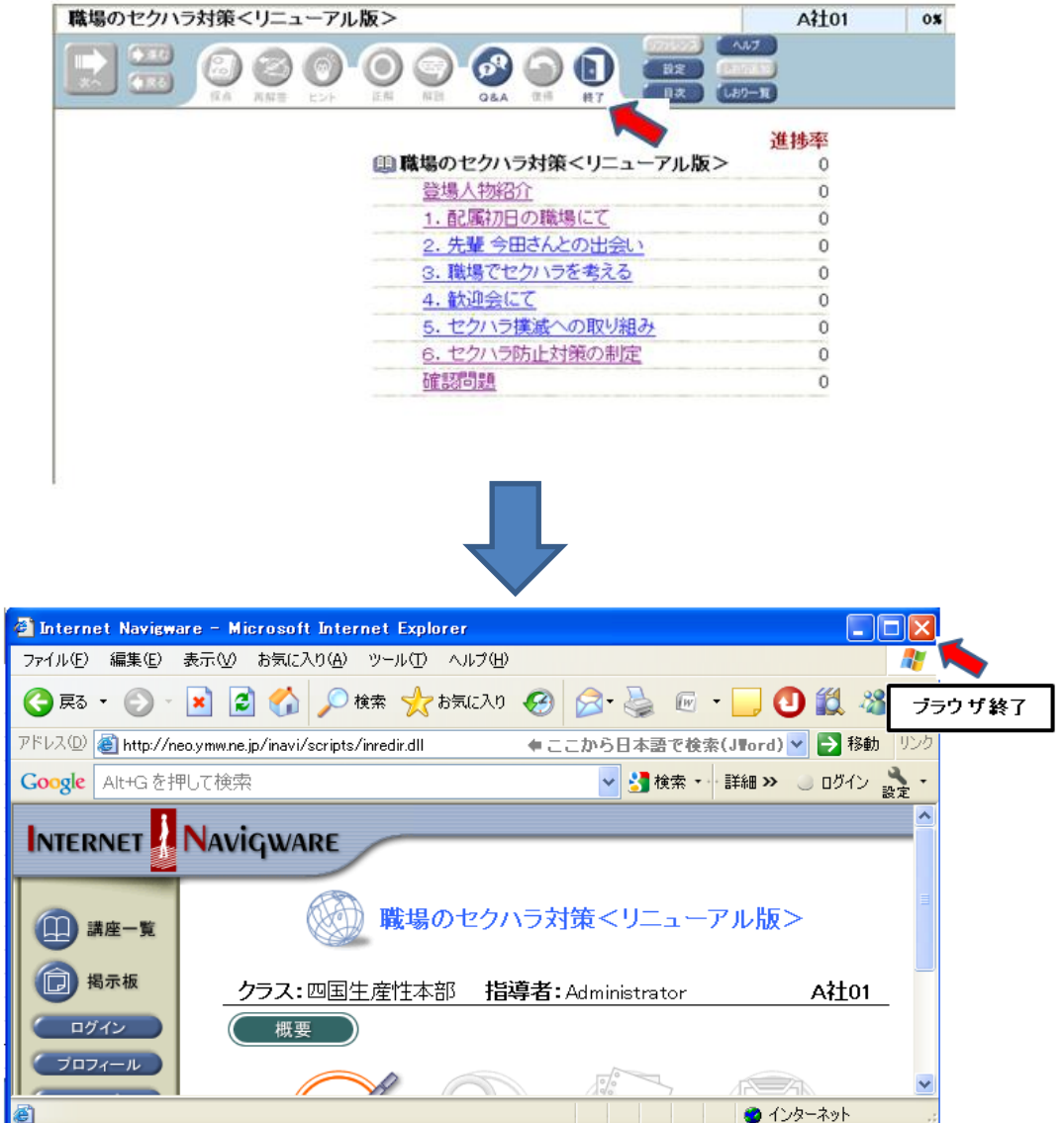

# 「確認問題」がある場合の操作

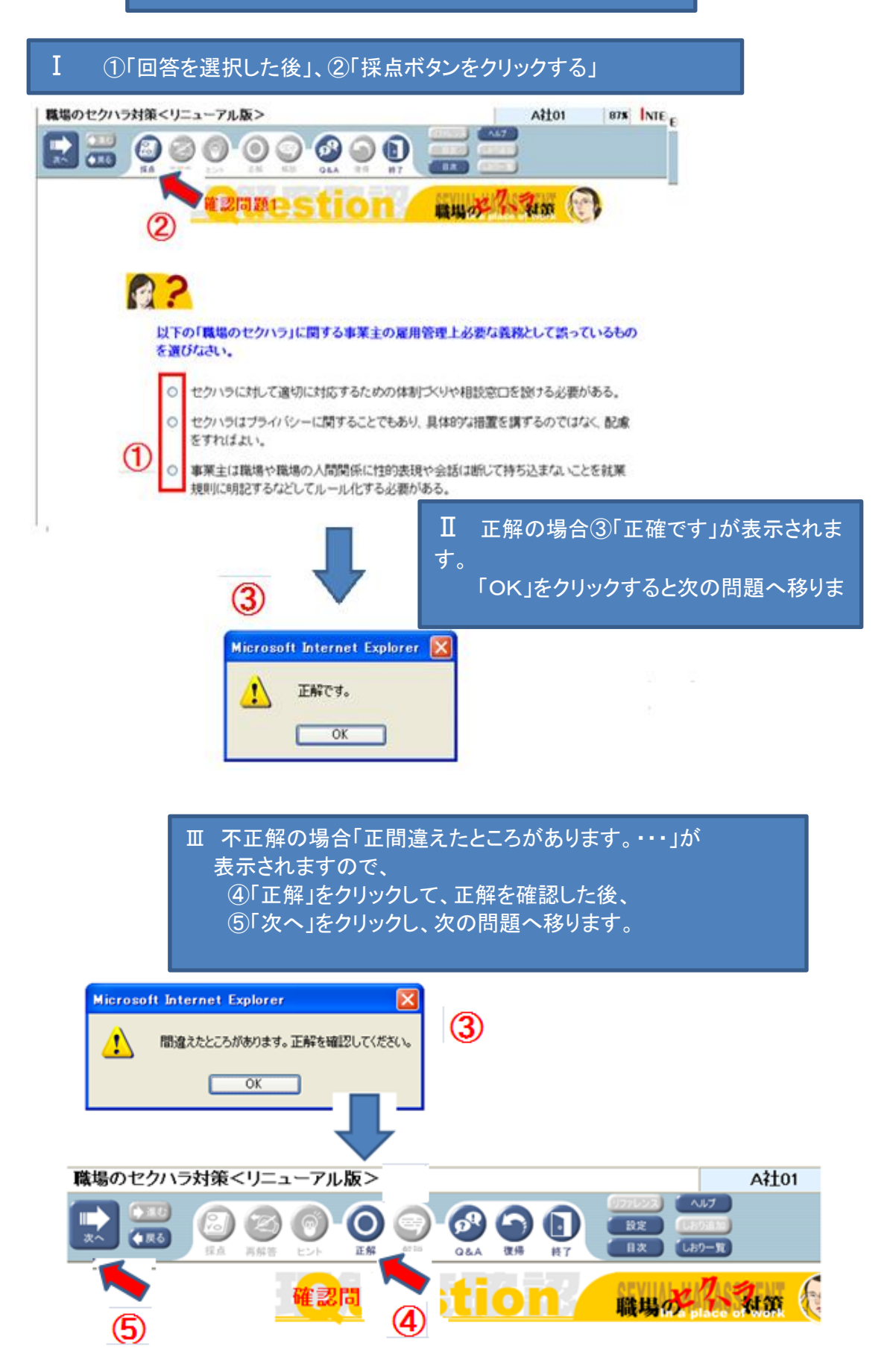

画面(ボタン)の説明

システム内のヘルプボタンでも確認できます

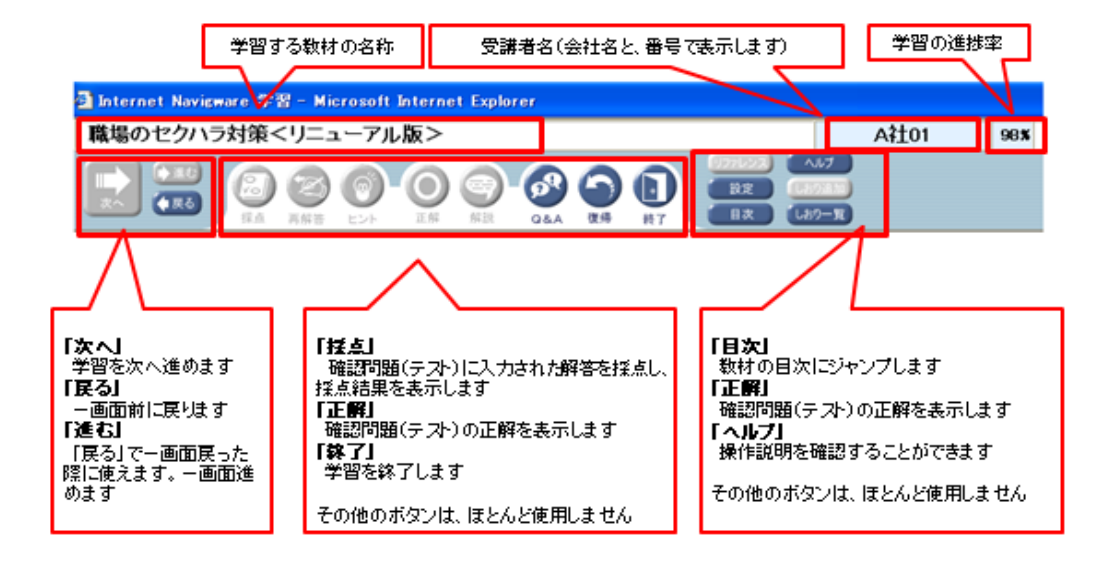

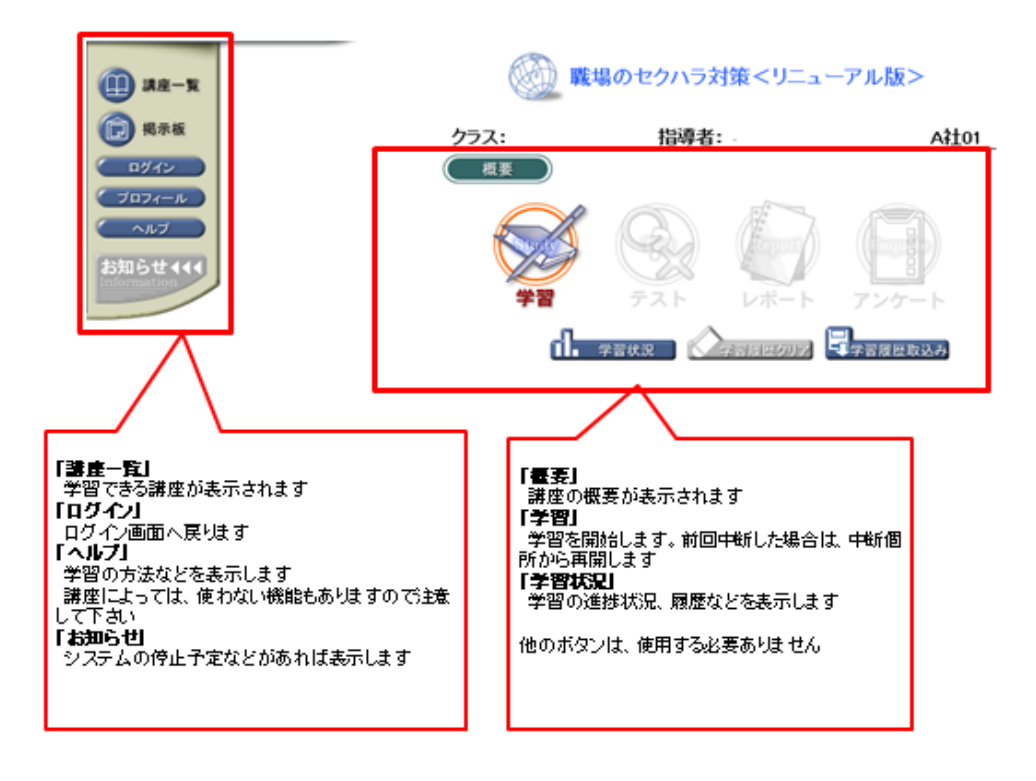